# How-To Subscribe to the SMLCA Athletics Calendar

# **iPhone**

## 1. Copy the link below

[https://calendar.google.com/calendar/ical/](https://calendar.google.com/calendar/ical/72sndqlpim9rm5mt44fqorucfc%40group.calendar.google.com/public/basic.ics) [72sndqlpim9rm5mt44fqorucfc%40group.calendar.google.com/public/basic.ics](https://calendar.google.com/calendar/ical/72sndqlpim9rm5mt44fqorucfc%40group.calendar.google.com/public/basic.ics)

## 2. Open the calendar app on your iPhone

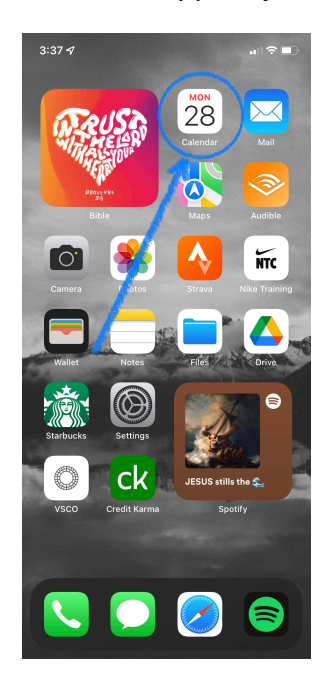

#### 3. Select **Calendars**

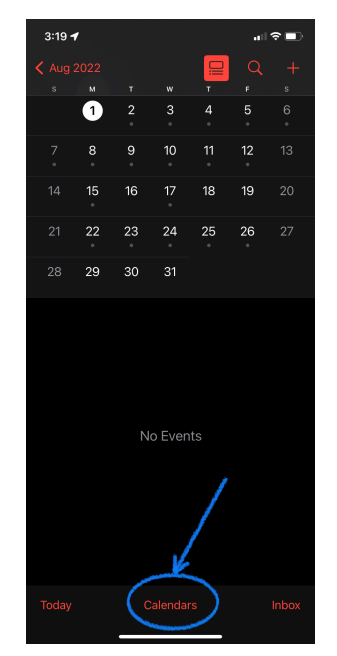

## How-To Subscribe to the SMLCA Athletics Calendar

4. Select **Add Calendar**

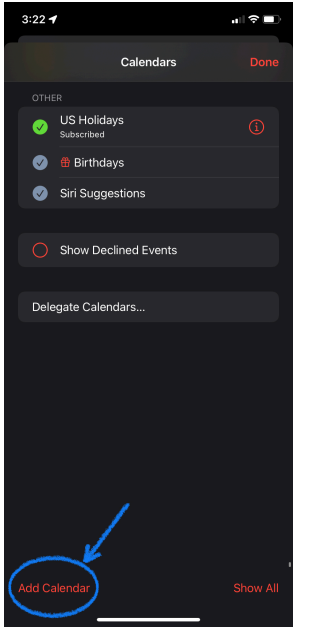

5. Select **Add Subscription Calendar** 

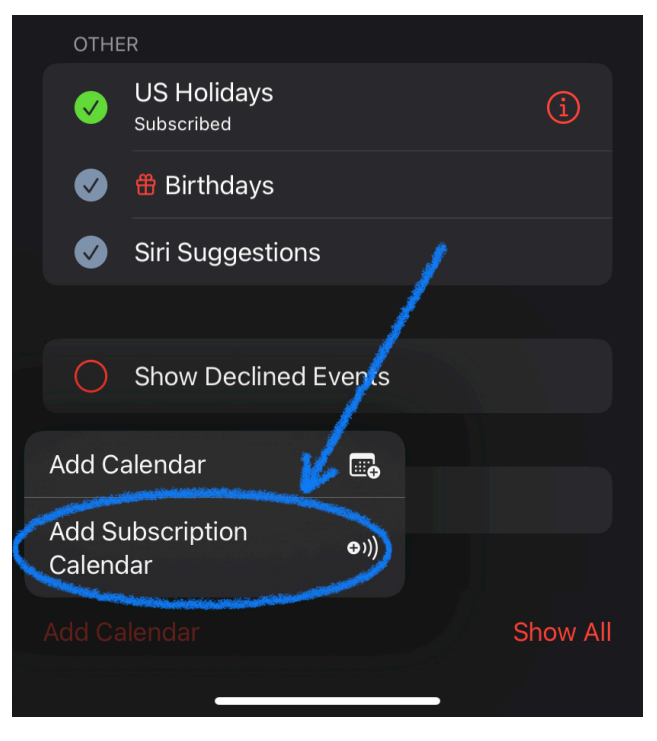

6. Paste the link that was copied earlier

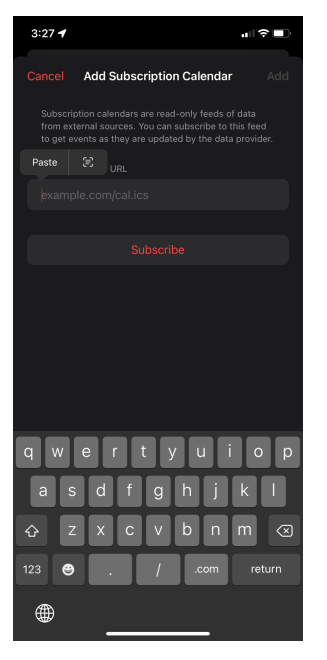

### 7. Click **Subscribe**

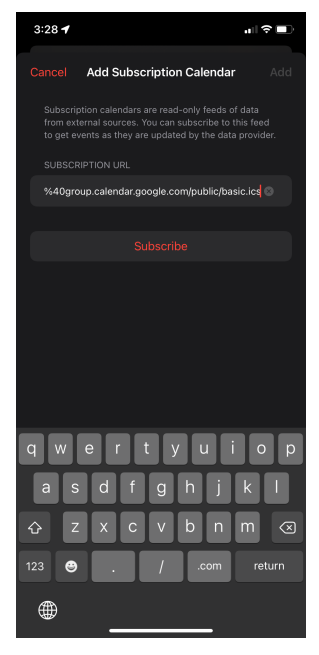

## How-To Subscribe to the SMLCA Athletics Calendar

8. Give the calendar a title, select your personal preferences (color, notifications, etc.), and then select **Add**

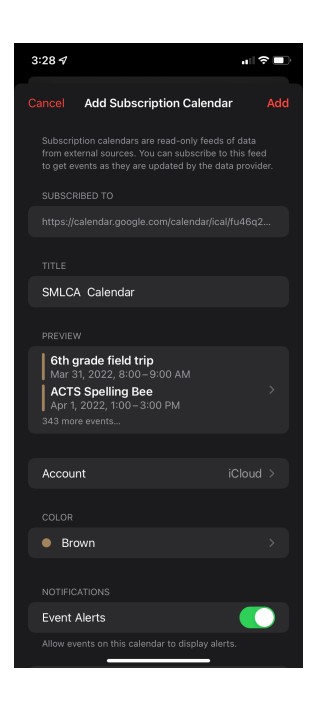

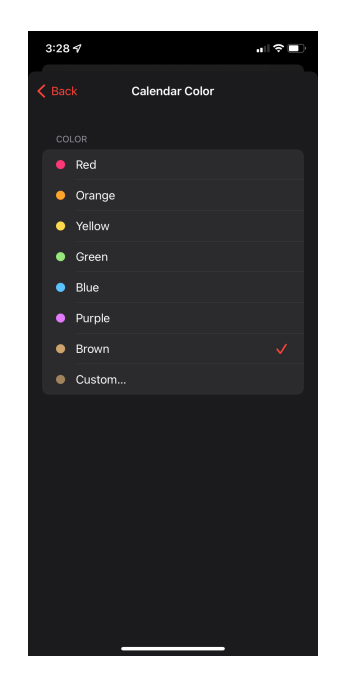